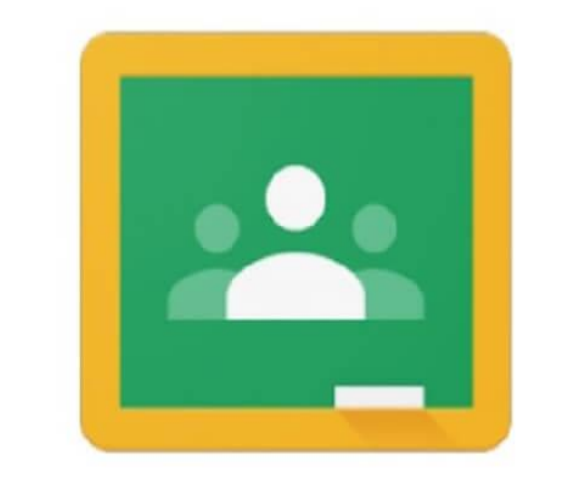

# Google Classroom

# Tutorial Básico para Profesores

# **¿Qué es Google Classroom?**

Classroom Google es el aula virtual que Google ha diseñado para completar las Google Apps para educación, con el objetivo de organizar y mejorar la comunicación entre profesores y alumnos.

Google Classroom se ha diseñado para ayudar a los profesores a crear y recibir las tareas de los alumnos sin necesidad de usar documentos en papel, e incluye funciones que les permiten ahorrar tiempo y colaborar en vivo los unos con los otros, así como recibir retroalimentación inmediata de sus avances, preguntas o tareas.

La ventaja fundamental es la interconexión de las apps de Google para educación, como ejemplo, cada vez que un profesor programa una tarea y añade documentos se crea una carpeta en Google Drive de manera automática para esa tarea y los documentos compartidos con los alumnos pueden ser configurados para que se guarde una copia de ese documento en la carpeta de Google Drive del alumno y así pueda trabajar en su documento propio, documento que el profesor puede supervisar y evaluar el progreso del trabajo del estudiante.

Para comenzar a utilizar la aplicación de Google Classroom puedes hacerlo de dos maneras:

- o Accediendo a su página [classroom.google.com](file:///C:/Users/patry/Desktop/Tutoriales/classroom.google.com)
- o o puedes bajar la aplicación a tu dispositivo móvil. La aplicación está disponible tanto para dispositivos Androides o IOs. Apps para dispositivos móviles: [https://play.google.com/store/apps/details?id=com.google.android.apps.classroom&hl=e](https://play.google.com/store/apps/details?id=com.google.android.apps.classroom&hl=es_4%2019) [s\\_4 19](https://play.google.com/store/apps/details?id=com.google.android.apps.classroom&hl=es_4%2019)

# **1. Registro y acceso.**

**Importante:** para acceder al aula virtual es necesario que cuente un correo electrónico de Gmail.

Para acceder al aula virtual, debes ingresar a https:// [classroom.google.com](file:///C:/Users/patry/Desktop/Tutoriales/classroom.google.com) e inicias sesión con tu cuenta de correo electrónico de Google.

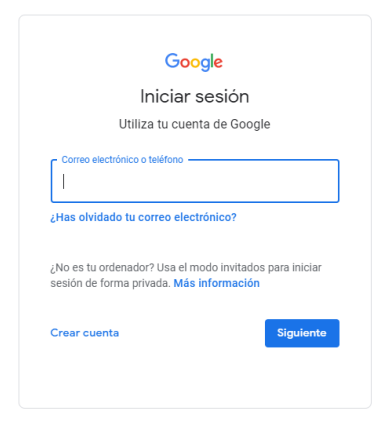

Una vez que ingreses tu usuario y contraseña podrás acceder y este será el aspecto que tendrá el aula virtual.

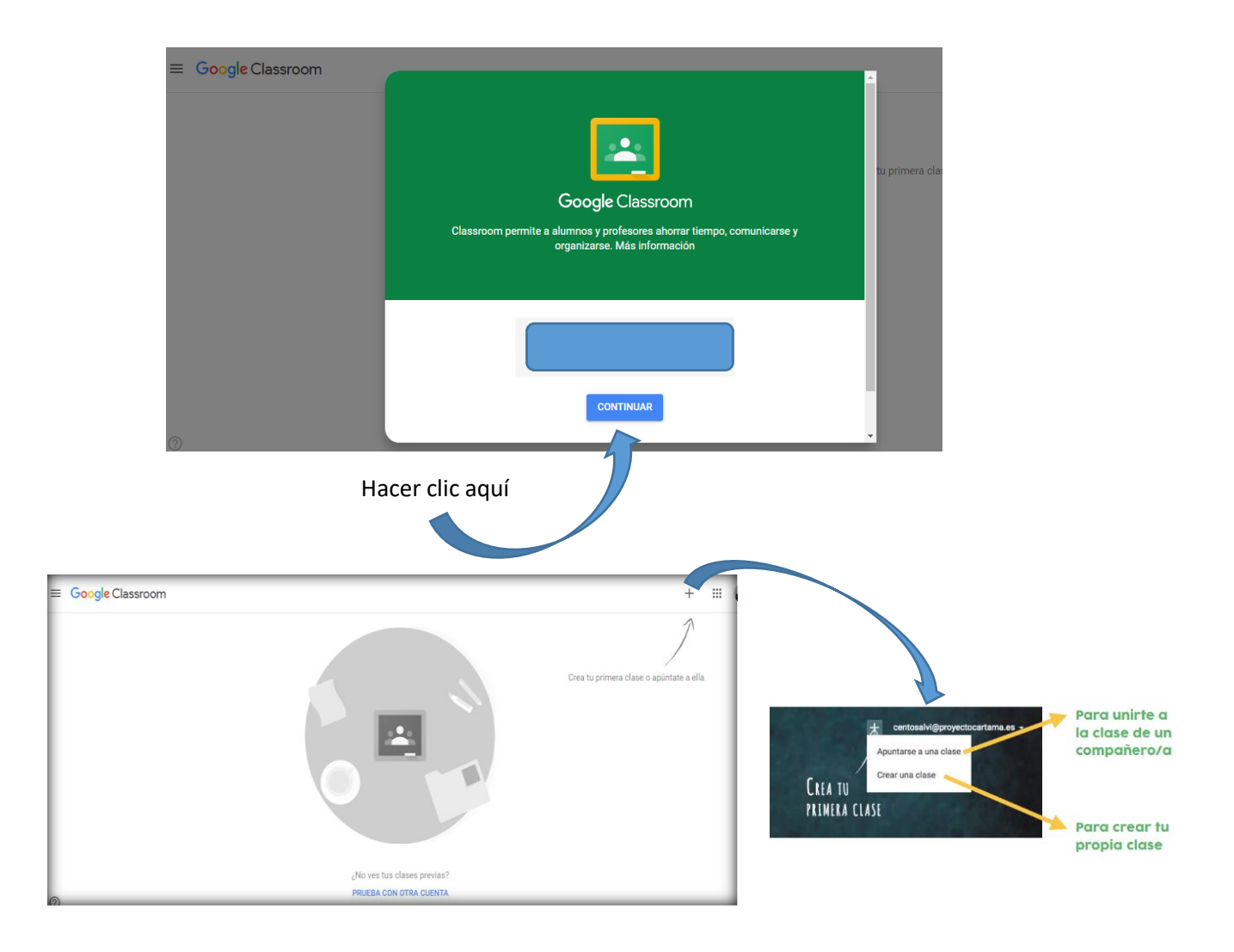

# **2. Crear una clase**

Elegir la pestaña "*crear una clase*" y llenamos con los datos correspondientes.

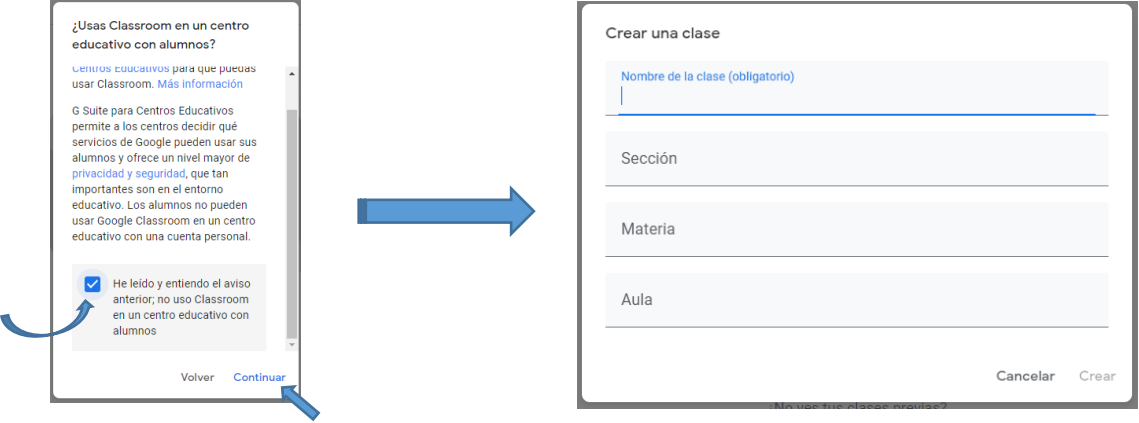

Nuestra clase creada se puede ver así:

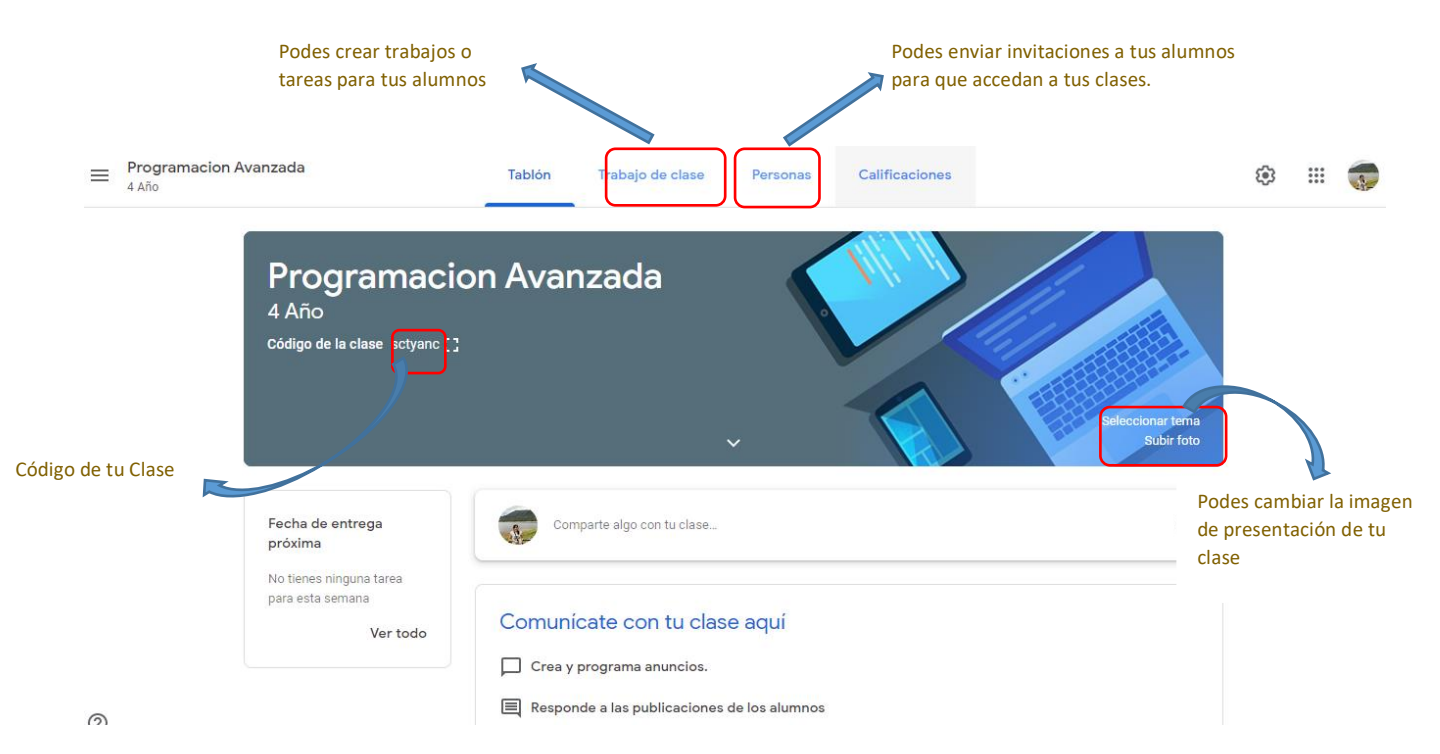

### **3. Menú general**

Da acceso a la página de inicio en la que aparecen todas las clases del profesor, a las Tareas, a las Clases que tiene creadas el profesor que están activas o que han sido archivadas y a los Ajustes de la cuenta (perfil y configuración).

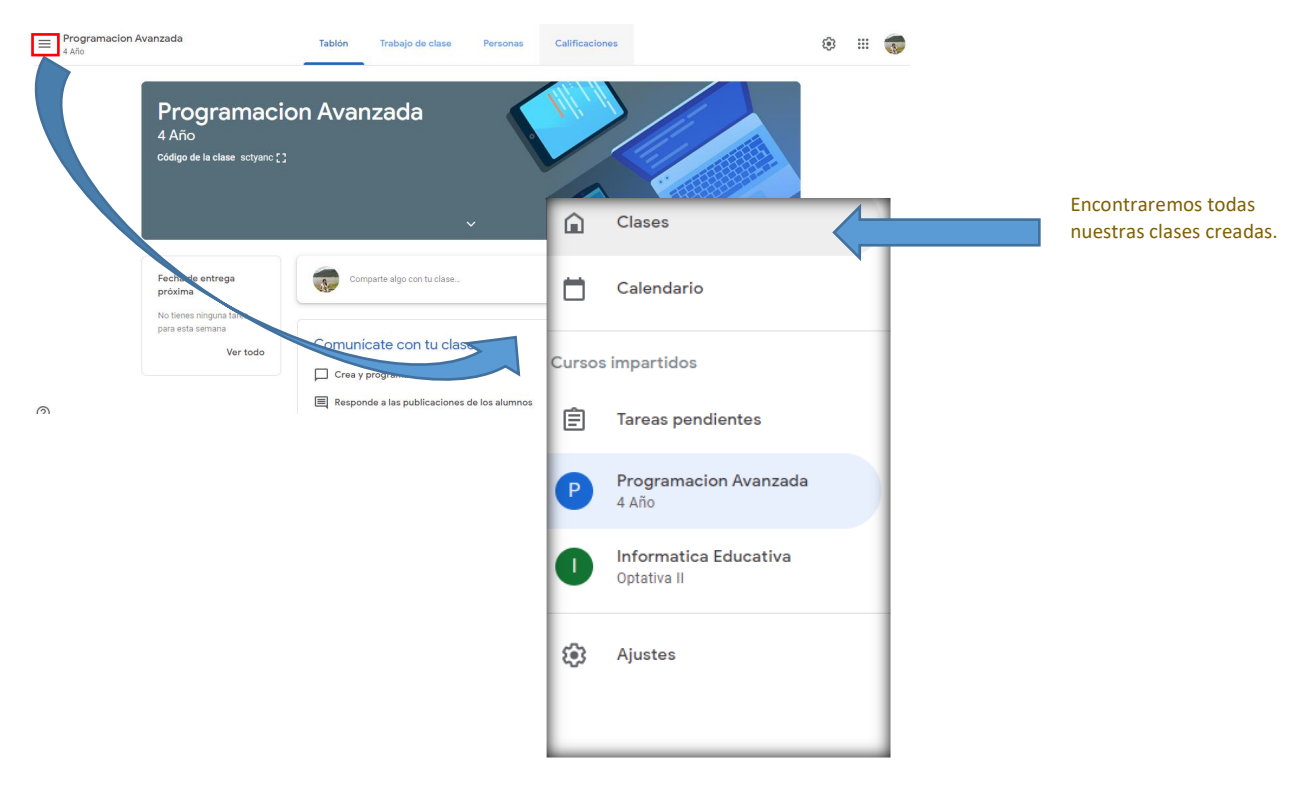

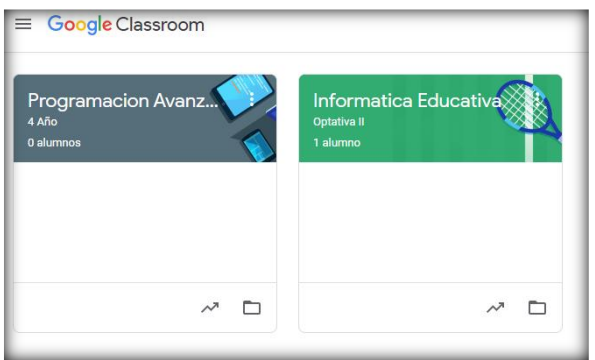

# **4. Código de Clase**

El código de clase lo podés compartir con tus alumnos para que puedan acceder a tu curso. Si haces clic en el recuadro se hará más grande para que lo puedas visualizar mejor.

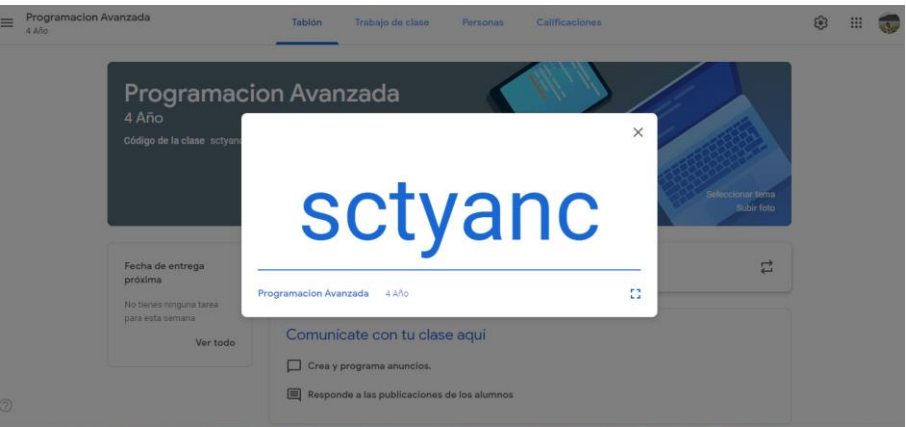

# **5. Publicaciones**

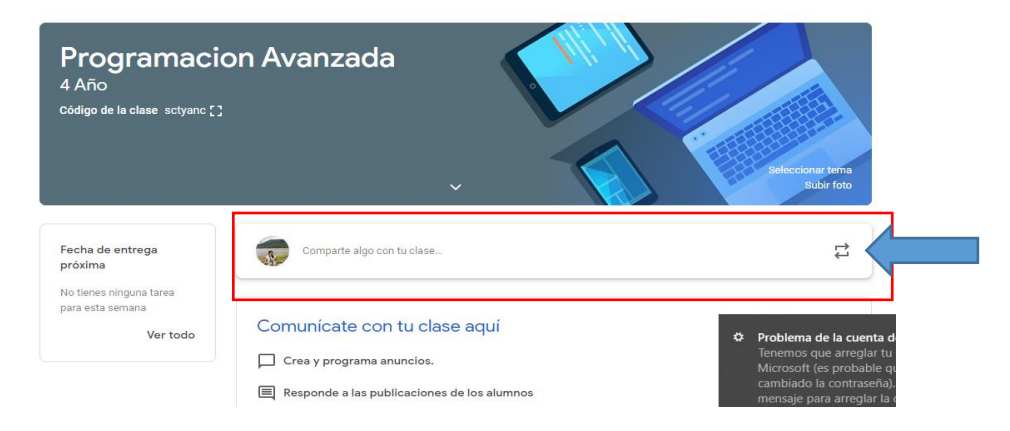

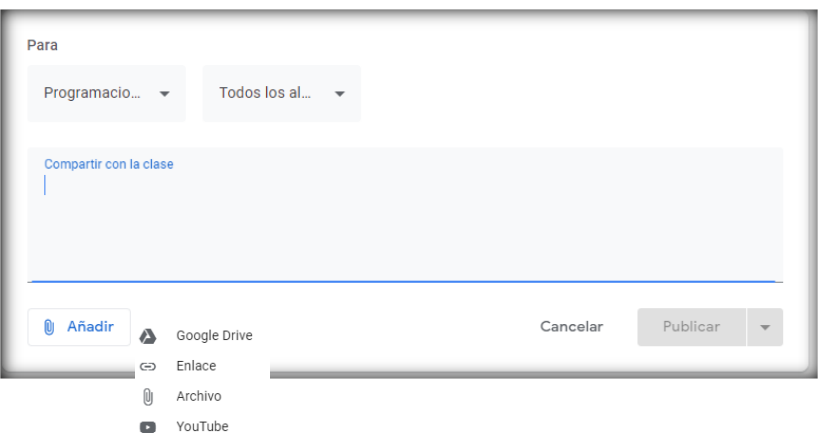

Publicar

Puedes elegir cuando quieras compartir una publicación con tu clase:

- Publica el trabajo para los alumnos enseguida.
- Elige la fecha en la que aparecerá la publicación.
- Guarda un borrador y termínalo más tarde.

#### **U** Añadir

Permite Adjuntar:

- Adjuntar archivos de tu Drive
- Adjuntar un enlace
- Adjuntar archivos tuyos
- Adjuntar vídeos de Youtube

# **6. Trabajo de Clase**

Aquí podrás asignar trabajo a tu clase:

- o Crea tareas y preguntas
- o Organiza el trabajo de clase en módulos o unidades a través de temas
- o Ordena el trabajo como quieres que lo vean los alumnos

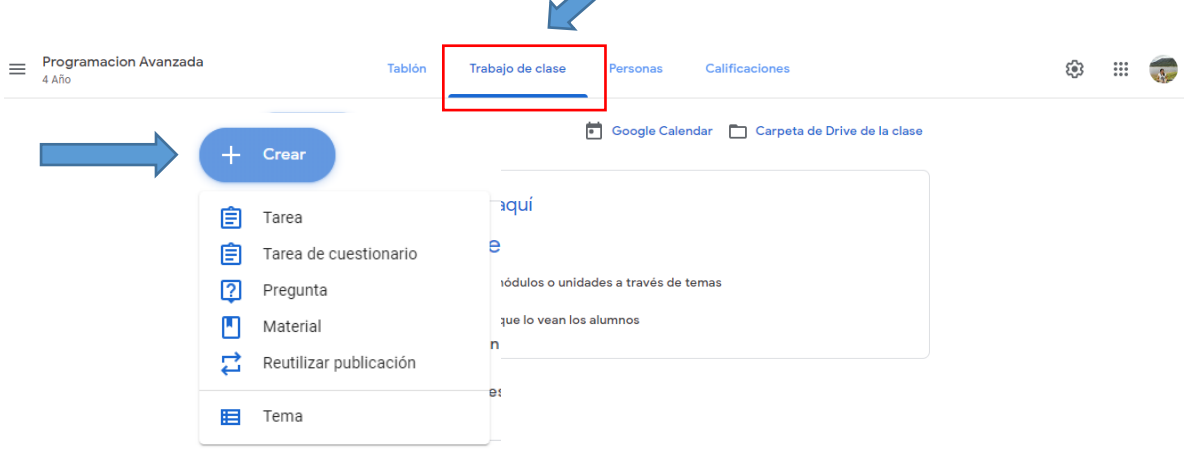

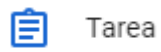

**Añadir o crear tareas**: dentro de tu tarea añade o crea documentos, presentaciones, hojas de cálculo, dibujos y formularios.

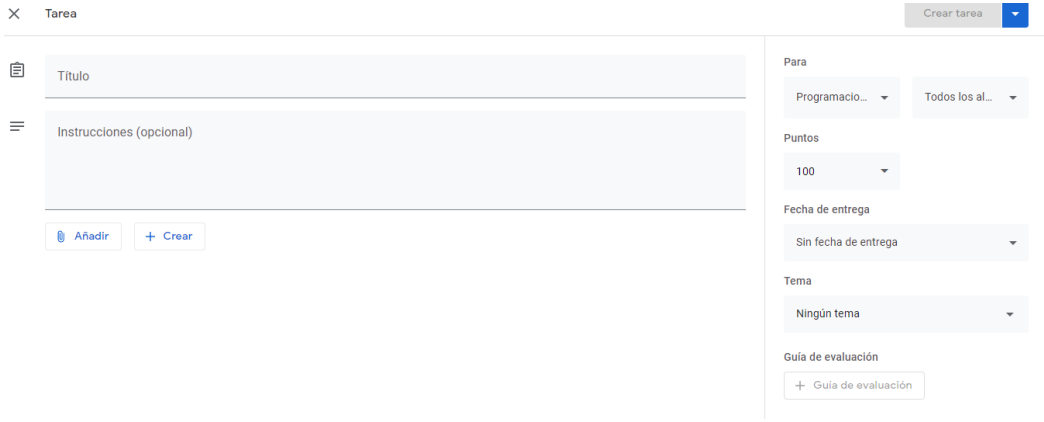

- Puedes publicar en varias clases a la vez
- Puedes elegir al alumnado que le mandas la tarea
- Puedes ponerle nota a la tarea o dejarla sin puntuar
- Puedes ponerle fecha límite a la entrega
- Organiza las tareas por tema
- Cuando se adjunta un archivo a la tarea hay diferentes opciones.
- Podes crear una rúbrica y úsala para calificar o hacer comentarios.

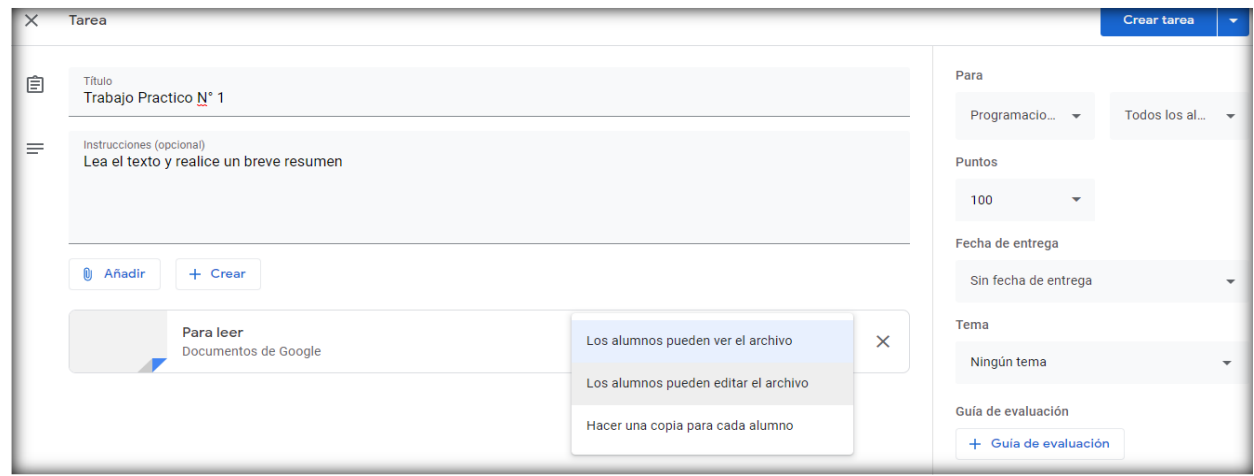

Tener en cuenta que no es necesario añadir material ni crear documentos si la tarea no lo requiere.

Una vez creada la tarea, podremos visualizar nuestra tarea creada brindando la posibilidad de eliminar, editar y copiar su enlace.

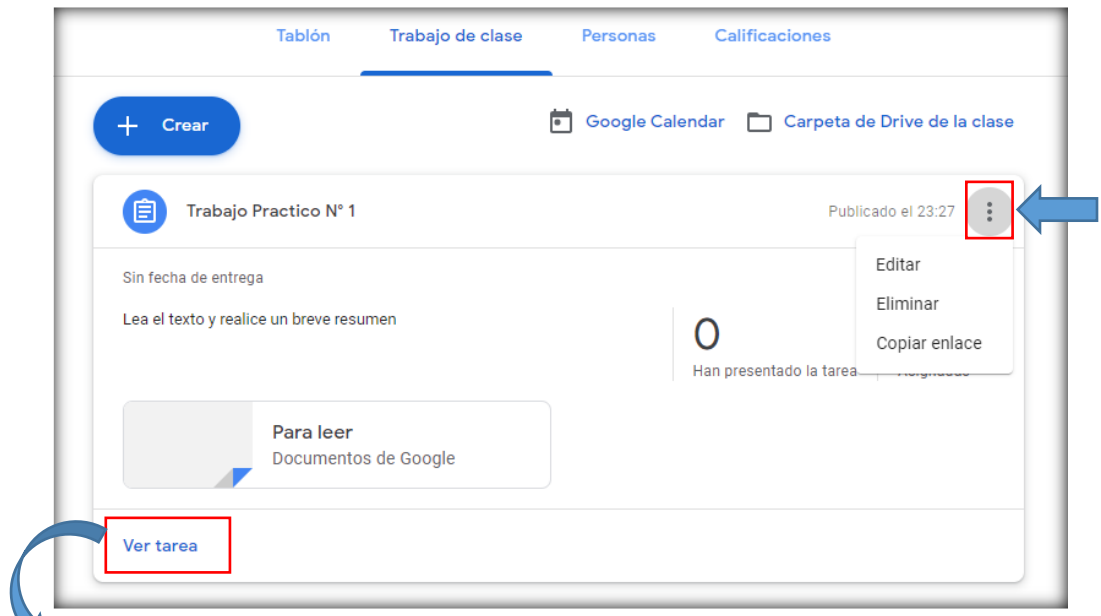

Hacer clic en "*Ver tarea*" para ver los trabajos entregados por alumnos y poner las notas.

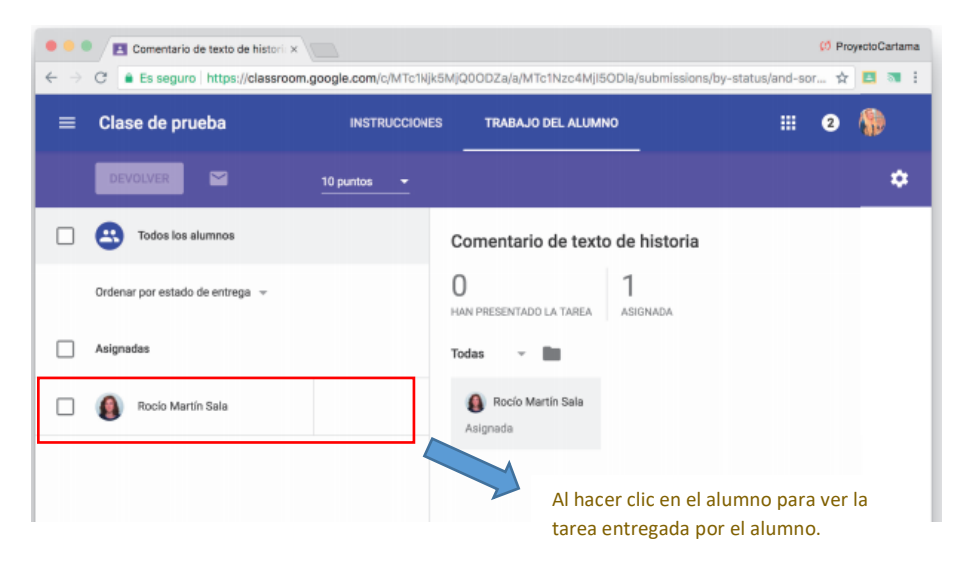

Seleccionando el alumno o todos los alumnos, puedes asignar la nota de la tarea o devolverla.

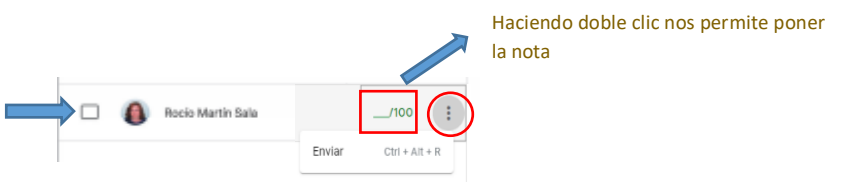

Al hacer clic en Enviar se informará al alumno de que puede comprobar la calificación que le has puesto y también podés agregar un comentario si lo deseas.

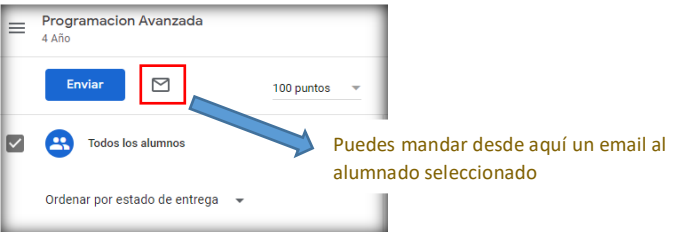

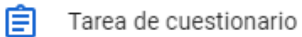

Permite crear formularios, el formulario ofrece una forma de recopilar y organizar información.

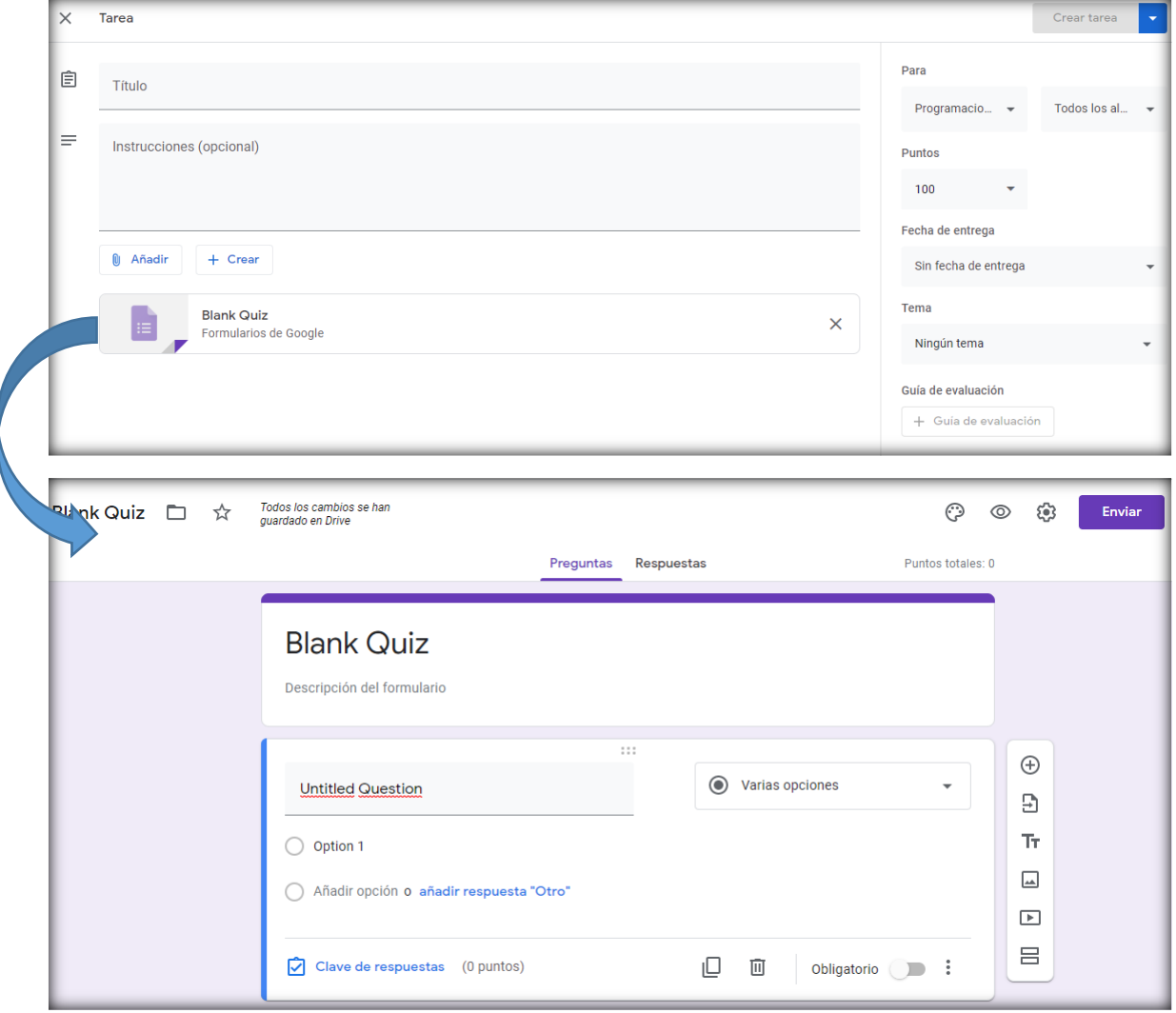

*Añade una pregunta*: ¿Qué te interesa saber? Elige entre las opciones de tipo test, respuesta corta y muchas otras.

*Elige un tema*: elige un tema que concuerda con tu estilo o usa tu propia imagen (foto o logotipo).

*Más opciones*: elige de que forma la gente puede rellenar el formulario, añade un mensaje de confirmación o habilita las funciones de examen.

Respuestas

Recibe respuestas en tiempo real: consulta un resumen rápido, lee respuestas sueltas o analiza datos más a fondo con una hoja de calculo

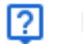

- Pregunta
- Crea una pregunta o debate a tu alumnado
- Haz protagonista a tu alumnado en el debate
- Enseña a saber participar en internet y redes sociales

Puedes poner dos opciones de respuesta y si los alumnos pueden responder o editar su comentario:

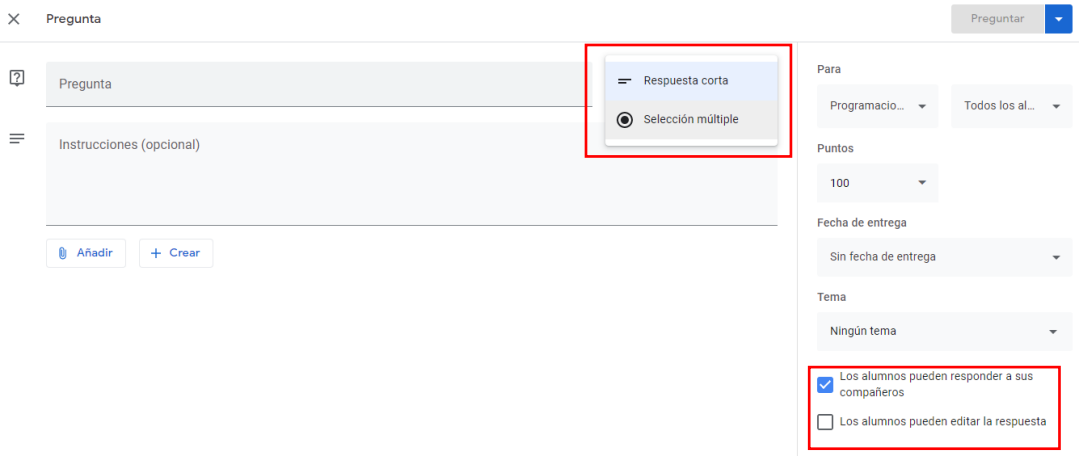

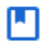

#### Material

Crea acceso directo a material de la materia, como por ejemplo, el programa, rúbricas, etc.

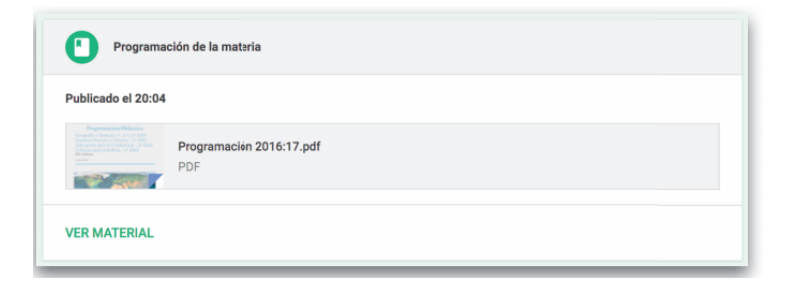

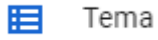

Organiza el material de trabajo de clase por temas para que esté más ordenado. Crea los temas y posteriormente a las tareas dile a qué tema pertenece.

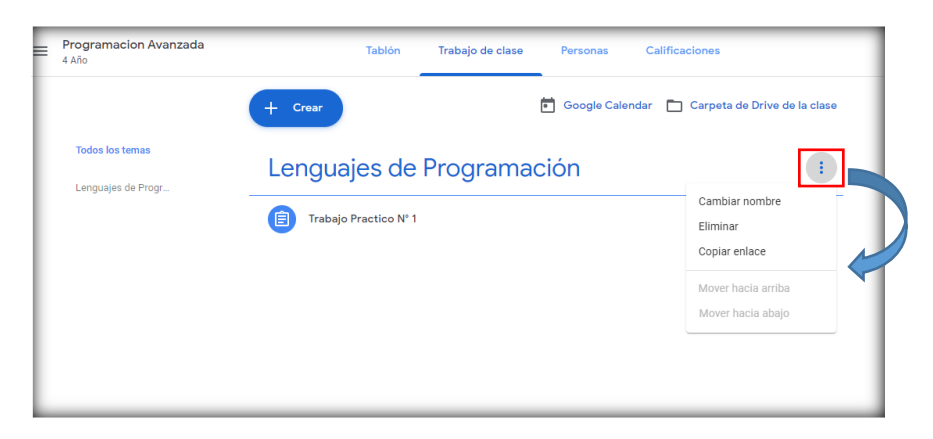

Arrastra y suelta los temas y el trabajo de clase en el orden en el que quieras que los vean los alumnos

### **7. Personas**

En esta sección podes:

- Invitar a otros profesores/as a tu clase
- Invitar al alumnado
- Invitar a sus familias por email para que les lleguen resúmenes de las notas
- Eliminar o silenciar al alumnado

Existen dos formas de invitar al alumnado y a los profesores invitados:

- Proporcionándoles el código de tu clase (apartado 4 )
- Agregándolo desde tus contactos, para ello tendrás que introducir a la persona que quieres agregar en tus contactos de google. A continuación, te mostramos como hacerlo.

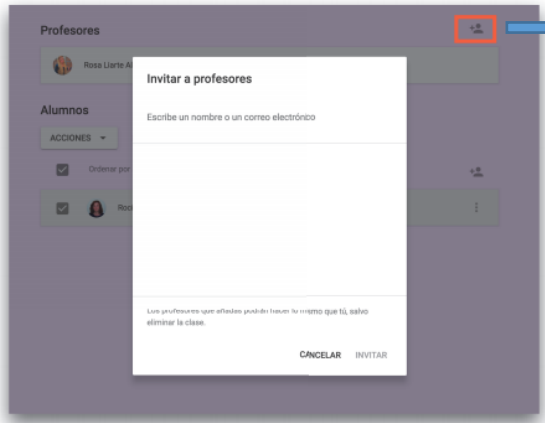

El profe invitado podrá hacer todo lo que tú haces, excepto eliminar la clase y contactar con las familias del alumnado

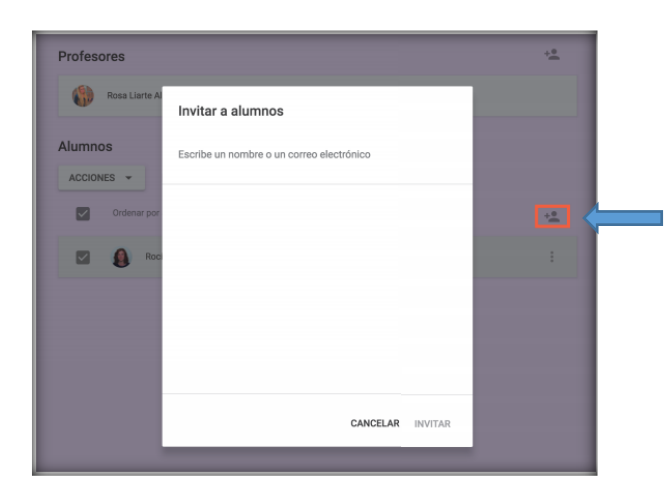

Haciendo clic en "Acciones" podemos enviar correos electrónicos, eliminar o silenciar a los alumnos seleccionados

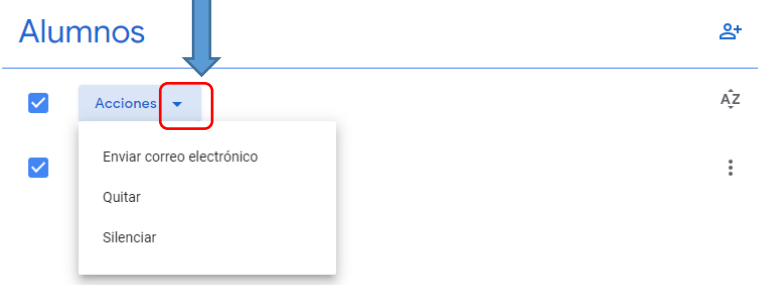

Haz clic en el nombre de un alumno para ver una lista de todas sus tareas, notas y trabajos pendientes en un mismo lugar.

### **8. Ajustes**

En este apartado podes:

- Edita el nombre de tu clase y su información
- Cambia o inhabilita el código de la clase
- Habilitar los elementos eliminados
- Elige si el alumnado puede comentar y publicar

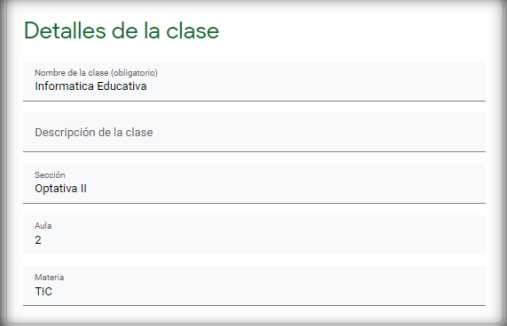

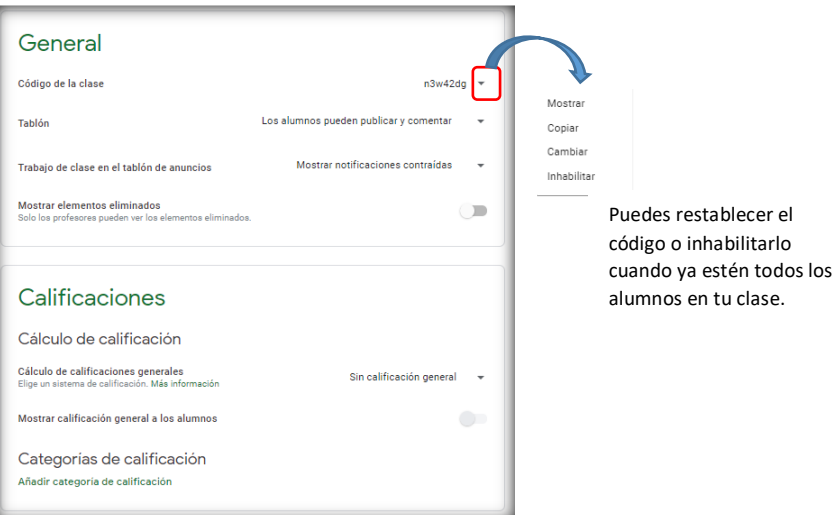

Si haces algun cambio no te olvides de guardar para que tus modificaciones se vean reflejadas en tus clases.